### 1. To begin with

Turn on your HD Visual Communication System and TV monitor, and check the following to ensure that connection is possible.

- ① Is the picture of your camera (local picture) on the monitor screen?
  ② Is the IP address of the local system or the ISDN line number<sup>\*\*</sup>
- displayed?

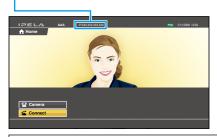

#### Notes:

• Connection to a remote party is not possible if neither the IP address nor ISDN line number\*\* is not displayed.

• You can hide the IP address of the local system using the setup menu.

# Main indicators that appear during communication

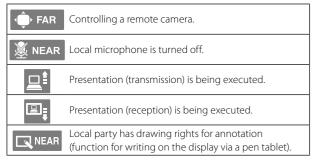

### 2. Let's connect

This section describes how to call a remote party that is not registered in the Phone Book.

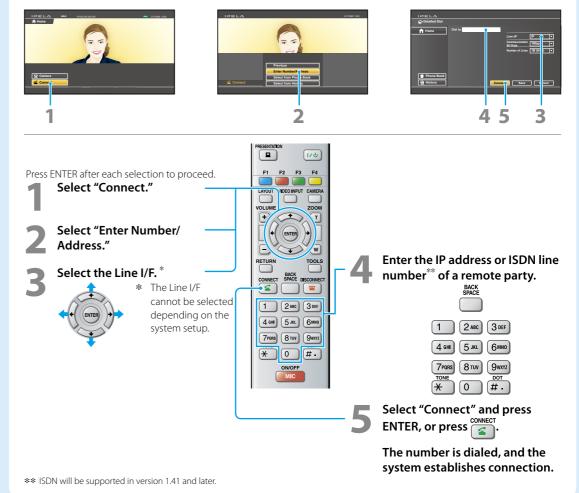

© 2013 Sony Corporation 4-455-812-13 (1)

For details on operations, refer to the Operating Instructions (stored in the supplied CD-ROM).

#### IZELA PRESENTATION a 110 F1 F2 E3 F4 (2 6 LAYOUT VIDECINPUT CAMERA -0 3 VOLUME ZOOM + T 4 ENTER 8 w -RETURN TOOLS (9) BACK SPACE DISCONNECT 6 CONNECT 4 8 Ð 1 2 ABC 3 DEF Ð 5 JKL 4 сні 6мно 7PORS 8 TUV 9wxyz TONE DOT Æ 0 #. ON/OFF Ð MIC SONY PCS-RF1 RFZ

## Transmitting a picture for presentation

You can transmit a picture from the computer connected to the DVI-I 2 (PC) IN connector to a remote party.

#### Switching the camera for control

Switch between controlling the local camera or the remote camera.

### Switching the picture on the TV monitor

Press the LAYOUT button to display the Layout menu.

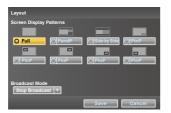

Select the screen display pattern of the local and remote pictures using the //// and ENTER buttons.

#### Adjusting the sound volume of the remote party

To increase the volume To decrease

#### • Operating the menu

Select the setting item in the menu displayed on the screen, and confirm the selection.

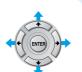

#### Selecting the input picture

Press the VIDEO INPUT button to display the Video Input menu.

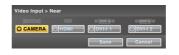

Select the video input using the  ${\rm A}/{\rm A}/{\rm A}$  and ENTER buttons.

- **CAMERA:** Video input from the camera connected to CAMERA connector
- **HDMI\*:** Video input from the camera or equipment connected to HDMI IN connector
- DVI-I 1: Video input from the equipment connected to DVI-I 1 IN connectorDVI-I 2: Video input from the equipment connected to
- DVI-I 2: Video input from the equipment connected to DVI-I 2 (PC) IN connector
- \* This function is not available on the PCS-XG77/XG77S.

#### Displaying Camera menu

Press the CAMERA button to display the Camera menu.

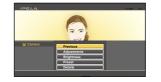

Adjustments: for angle and zoom adjustments

- Brightness: for brightness adjustment Preset: for presetting and recalling the camera angle and zoom
- Details: for focus adjustment, white balance adjustment, backlight compensation and digital zoom function

# Output in the second second

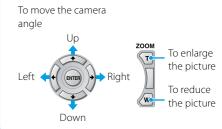

#### Displaying Tools menu

Press the TOOLS button to display the Tools menu.

| II Tools         |                |             | _       |
|------------------|----------------|-------------|---------|
| A Home           | Presentation   | [Suspended] | Execute |
|                  | ≝ Streaming    | [Suspended] | Execute |
|                  | Recording      | (Suspended) | Ecocuto |
|                  | Annotation     | [Suspended] | Ecocuto |
|                  | Con display    |             | On      |
|                  | Reject Answer  |             | 011     |
|                  | Screen Capture |             | Execute |
| T Machine Status | ו              |             |         |

Select the menu item using the 4/4/4 and ENTER buttons, and you can use the selected function such as "Annotation."

## Ending the communication and disconnecting

#### Recalling the Preset Camera Angle

Select "Preset" in the Camera menu to display the Preset Setting List.

Press button 1 to 6 to move the camera to the preset position.

#### Switching on/off the local microphone